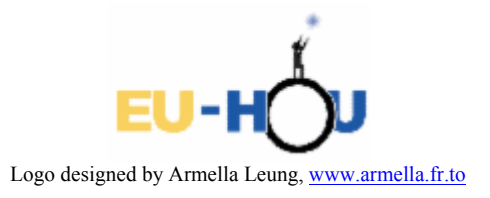

## Łukasz Gawłowski II Liceum Ogólnokształcące im. Mikołaja Kopernika w Głogowie

## Instrukcja złożenia oraz obróbki zdjęć astronomicznych zapisanych w trzech kolorach RGB (format \*.fts lub \*.fits) w programie Iris, w tym wypadku wersji 5.33.

*Program jest całkowicie darmowy, najnowszą wersję można ściągnąć z tej strony*: www.astrosurf.com/buil/us/iris/iris.htm

*Przedstawię tutaj najbardziej istotne informacje, dzięki którym można z "surowego" zdjęcia, zrobionego w trzech kolorach, złożyć i otrzymać w końcowym efekcie naprawdę przyzwoite już zdjęcie.* 

*Nie jest to oficjalna instrukcja, tylko moje własne spostrzeżenia i wnioski, do jakich doszedłem sam, więc proszę również o wyrozumiałość.* 

I – Przygotowanie folderów i ustawień programu.

1. Po instalacji programu, pierwszą czynnością jaką należy wykonać jest utworzenie folderu roboczego (w nim będą zapisywane przez program wszystkie potrzebne mu do operacji pliki oraz stamtąd będzie pobierał zdjęcia do obróbki). Gdy już mamy utworzony folder na dysku trzeba podać w programie ścieżkę do niego, w tym celu klikamy na *File* -**>** *Settings…*

W okienku które nam wyskoczyło, pod nagłówkiem *Working path* wpisujemy ścieżkę do folderu roboczego np: *d:\roboczy* lub klikamy na przycisk obok z trzema kropkami i wskazujemy go ręcznie programowi.

2. Następnie trzeba sprawdzić w jakim formacie mamy zapisane "surowe" zdjęcia. Jeżeli \*.fit to pod nagłówkiem *File type* zaznaczamy FIT, a jeżeli \*.fits to zaznaczamy FTS.

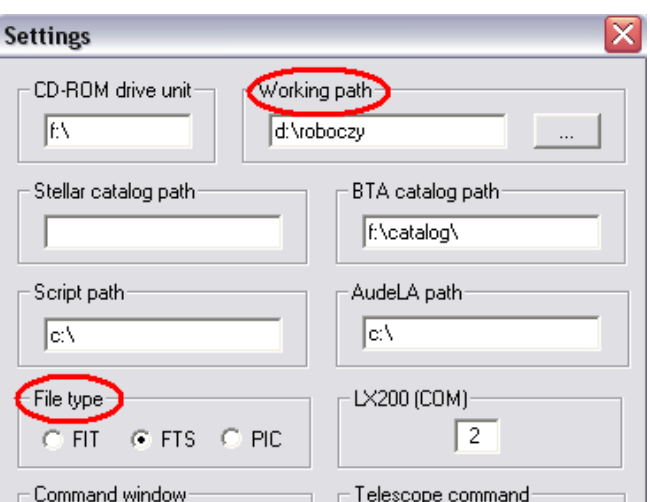

2. Resztę ustawień zostawiamy bez zmian. Teraz "surowe" zdjęcie, które aktualnie chcemy obrobić należy wkleić do folderu roboczego (wszystkie trzy kolory: red, blue, green, a także jeśli jest zrobione można, ale niekoniecznie, wkleić też zdjęcie Luminance)

II Składanie trzech warstw w jedno, kolorowe zdjęcie.

1. Klikamy w pasku narzędzi na *view*-**>** *(L)RGB…* i pojawia się nam takie okno:

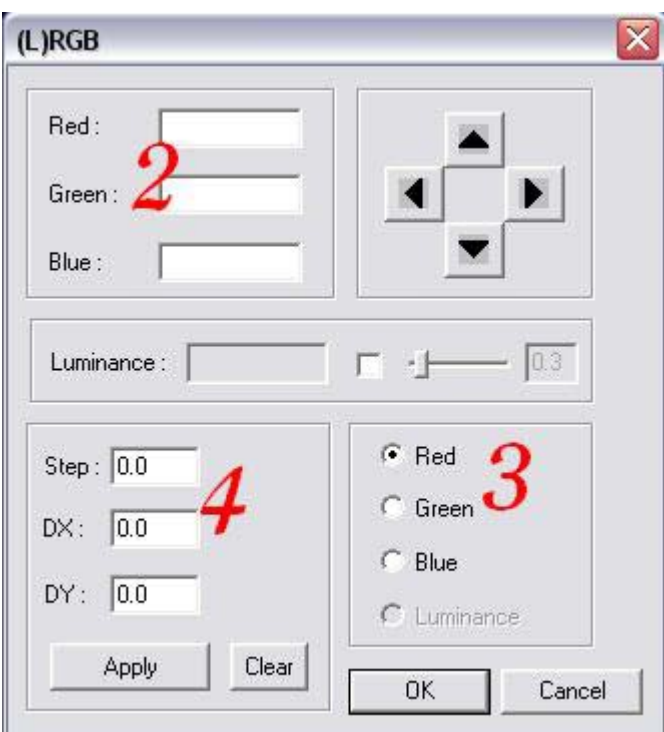

- 2. Przy red, green, blue wpisujemy nazwę każdego zdjęcia z odpowiednim filtrem np. *m42-red* – to do filtra czerwonego, oczywiście wpisujemy nazwy zgodne z nazwami naszych plików (ścieżki tam nie podajemy, gdyż program automatycznie wyszukuje te pliki w folderze roboczym do którego wkleiliśmy je wcześniej). Jak ktoś chce i ma ten plik to można luminance też podać.
- 3. Po prawej stronie klikając na jeden z kolorów wybieramy ten, który będziemy przesuwać.
- 4. Przesuwamy poprzez wpisanie przy *Step* jakiejś wartości (o tą wartość będzie przesuwana cała warstwa) i klikanie na strzałki w prawym górnym rogu.

Lub przez wpisywanie wartości przy DX (przesunięcie w lewo i prawo, chcąc przesunąć w lewo trzeba wpisywać ze znakiem ujemnym) i DY (przesunięcie góra, dół, ze znakiem ujemnym przesunięcie jest w dół) po wprowadzeniu liczb, co do jednego koloru, należy kliknąć *Apply,* aby program zapisał zmiany, a także zobaczymy wtedy te przesunięcia na zdjęciach. Wtedy można przejść do następnego koloru.

5. Gdy już uznamy, że warstwy są już dokładnie na siebie nałożone to klikamy *OK*. Zostajemy teraz z jednym kolorowym zdjęciem, które teraz możemy dopracowywać. Warto również już zapisać ten rezultat klikając *File* -**>** *Save…* - tam wybieramy gdzie ma zostać zapisane zdjęcie i należy tylko jeszcze zmienić rozszerzenie w jakim ma być zapisane, na \*.bmp lub \*.jpg w celu zachowania kolorów. A warto je zapisać, aby za każdym razem od nowa nie składać tych warstw, ale już obrabiać gotowe kolorowe zdjęcie.

## III Obróbka zdjęcia w celu uzyskania lepszego obrazu oraz jakości.

*W tej części opiszę kilka funkcji i działanie poszczególnych poleceń oraz udzielę kilku rad, jednak do każdego zdjęcia należy podchodzić inaczej, więc dużo będzie zależało od was i waszej inwencji twórczej, ponieważ nawet kolejność wykonanych czynności może mieć wpływ na ostateczny efekt.* 

1. Po włączeniu programu powinno pojawić się w prawym dolnym rogu okno *threshold*  (z dwoma suwakami), przesuwając tymi suwakami w lewo lub w prawo wpływamy na wygląd zdjęcia, jest to podstawowa czynność, aczkolwiek można w każdym momencie wprowadzać poprawki po użyciu którejkolwiek z funkcji.

*Logarithm* – na początku, zaraz po złożeniu kolorów, warto użyć tej funkcji. *View* -**>** *logarithm* program automatycznie przetwarza obraz i wybiera "według niego" najkorzystniejsze wartości w oknie *threshold,* a potem dopiero samemu korygować suwakami, ale nie zawsze przynosi to pożądane skutki, więc należy samemu zdecydować czy opłacalne jest używanie tej funkcji przy danym zdjęciu, czy też od początku samemu ustawianiu wartości w oknie *threshold.*

- 2. Jeżeli jednego z trzech kolorów wydaję się być za dużo to klikamy *View* -**>** *White balance adjustment…* i suwakami obok każdego z kolorów zwiększamy lub zmniejszamy jego natężenie.
- 3. Nasycenie kolorów możemy zmieniać w *View* -**>** *Saturation adjustement...* poprzez przesuwanie suwaka w lewo lub prawo.
- 4. Używając *View* -**>** *Gamma adjustment…* można rozjaśniać bądź przyciemniać zdjęcie, a gdy odznaczymy *link* to wtedy każdy z kolorów możemy rozjaśniać lub ściemniać niezależnie.

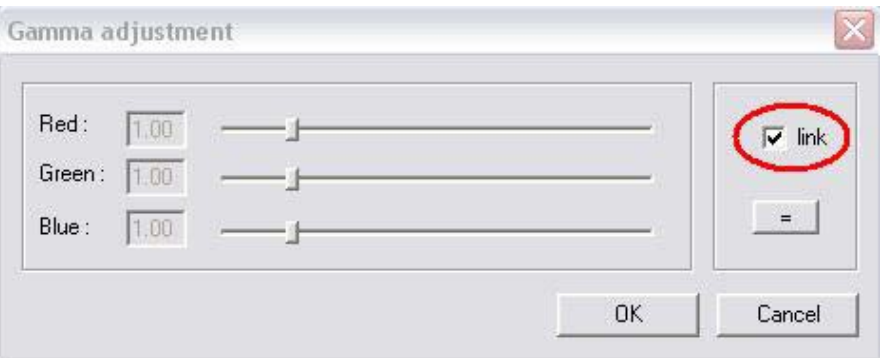

5. Używając *Processing* -**>** *Gaussian filter…* lub *Processing* -**>** *Selective gaussian filter* ... możemy wygładzić zdjęcie oraz pozbyć się "szumu". Zmieniając wartości w oknach wyświetlających się po kliknięciu na te funkcję zwiększamy, bądź zmniejszamy stopień wygładzania.

- 6. *Processing* -**>** *Unsharp masking…* służy natomiast do wyostrzania zdjęcia. Chcąc od razu po przesunięciu suwakiem zobaczyć efekt zmiany należy zaznaczyć opcję *Auto verif.*
- 7. Według mnie jest to jedna z ważniejszych opcji w tym programie klikamy *Processing* -**>** *Wavelet...* i otwiera się takie okno:

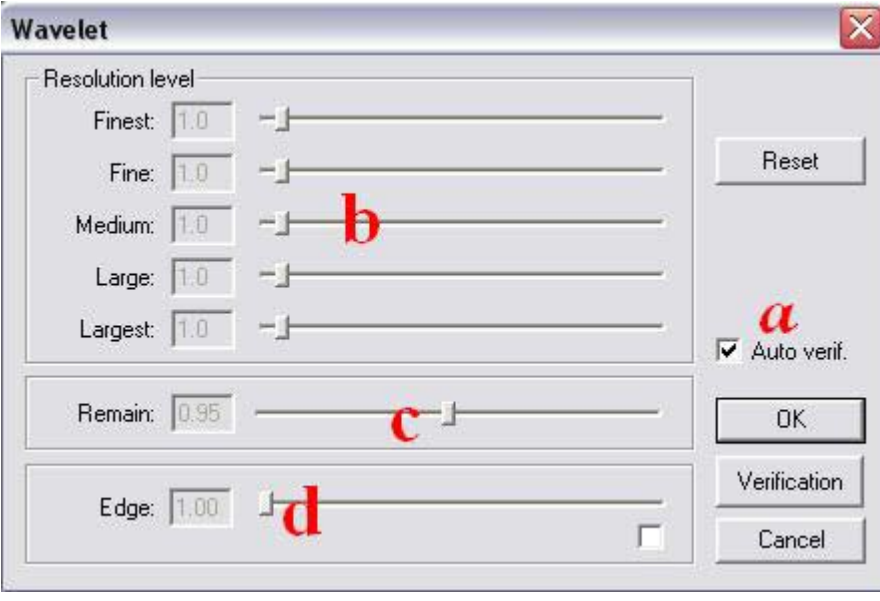

- a) Aby automatycznie oglądać dokonywane przez nas zmiany należy w tym oknie po prawej stronie zaznaczyć opcję *Auto verif.*
- b) Zmieniając wartości przy *Finest* (najmniejsze), *Fine* (małe), *Medium* (średnie), *Large* (duże), *Largest* (największe) – zmieniamy ekspozycję, wyostrzenie danych obiektów na zdjęciu przesuwając w prawo suwak przy pozycji *Finest* wyostrzamy najmniejsze elementy obrazu, przy *medium* średnie itd.
- c) Przesuwając suwak przy opcji *Remain* rozjaśniamy lub przyciemniamy zdjęcie, ale największy wpływ nasze zmiany mają wtedy na te najjaśniejsze elementy zdjęcia.
- d) Chcąc włączyć opcję *Edge* trzeba kliknąć na biały kwadracik na samym dole przy tej opcji, gdy to uczynimy możemy suwakiem wpływać na, tak jakby jednocześnie rozmycie, wygładzanie, tonowanie zdjęcia.

Uwaga! Wymienione przeze mnie czynności można wykonywać w innej kolejności, a czasem nawet trzeba, ponieważ nieraz ma to wpływ na efekty poszczególnych z nich, niekiedy wręcz niektóre stają się nieużyteczne i psujące obraz.

*Na tym etapie można już skończyć pracę i napawać się ładnym oraz wyraźnym zdjęciem. Aczkolwiek jak pewnie zauważyliście ten program posiada jeszcze mnóstwo*  *funkcji, których tu nie opisałem, więc zachęcam do sprawdzania ich działania w celu dalszej poprawy jakości zdjęć. Należy czasami poświęcić dużo czasu na określenie właściwej konfiguracji, ale warto – życzę miłej i efektywnej zabawy.* 

*W razie pytań lub w celu wymiany doświadczeń oto mój e-mail:* lukg12@wp.pl *– jeśli tylko będę w stanie to chętnie pomogę.* 

Opracował: Uczeń II Liceum Ogólnokształcącego im. Mikołaja Kopernika w Głogowie - Łukasz Gawłowski.